このたびは WinZip® 23 をご購入いただきありがとうございます。

WinZip のインストール手順には、大きく分けて「1-1.プログラムのインストール」「1-2.シリアル番号/登録情報 の入力とアクティブ化」の2つの段階があります。

すでに WinZip 23 の体験版がインストール済みの場合には、プログラムのインストールの手順を省きシリアル番 号の入力から開始することができます。 詳細は、「1-2.シリアル番号/ご登録情報の入力とアクティブ化」の項をご参照ください。

WinZip を同じコンピュータに再インストールする場合や別のコンピュータにインストールしなおす場合には 「2.WinZip の再インストール」の項を、また FAQ とサポート情報については巻末をご参照ください。

## 目次

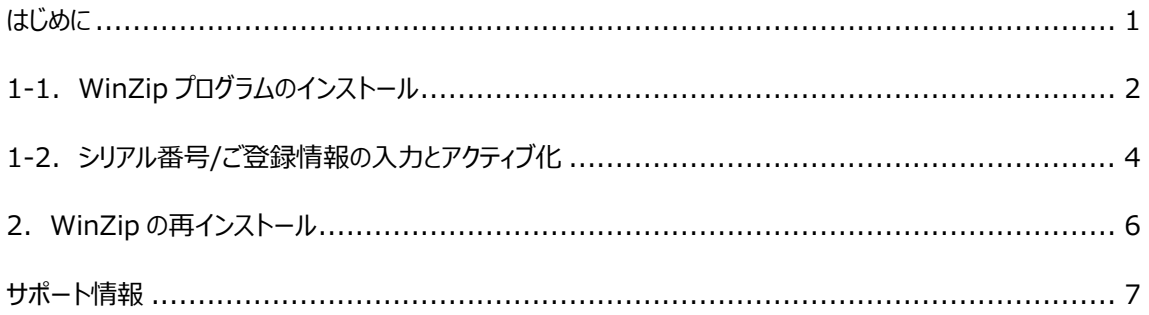

# 1-1.WinZip プログラムのインストール

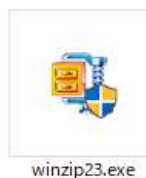

インストールを開始するには、ダウンロードしたインストールプログラムをご用意ください。

・インストールプログラムの保存先について

インストールプログラムはダウンロード時に指定したフォルダに保存されます。保存先を指定しなかった場合、 Windows 規定の[ダウンロード]フォルダか、ご利用の Web ブラウザにて設定された保存先を確認してください。

・インストールプログラムのファイル名について ご利用の環境によっては拡張子(.exe)が表示されない場合があります。

【注意】以降の操作には、インターネット接続が必要です

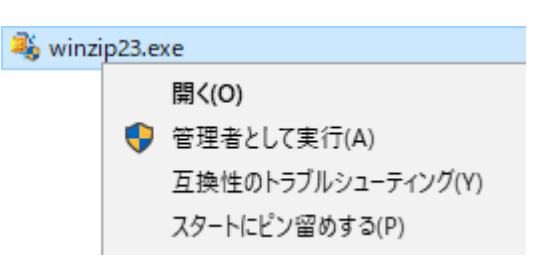

winzip23.exe を右クリックし、管理者として実行します。

「ユーザー アカウント制御 |画面が表示される場合があります。 発行元が 「WinZip Computing LLC」 になっていることを確認して、「はい」を 選択して先に進めてください。

左の画面が表示され、セットアップが始まります。

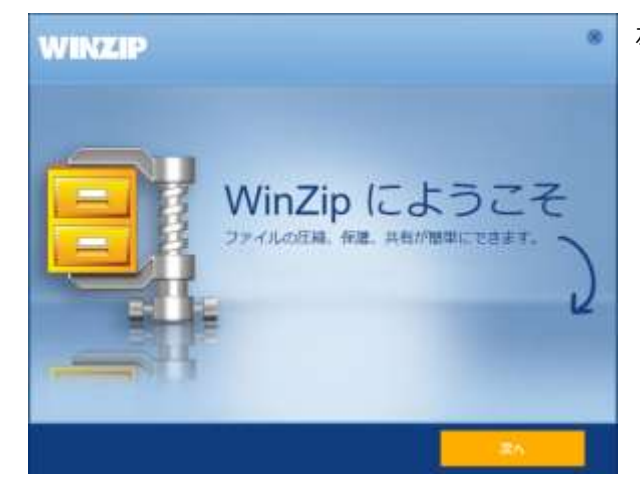

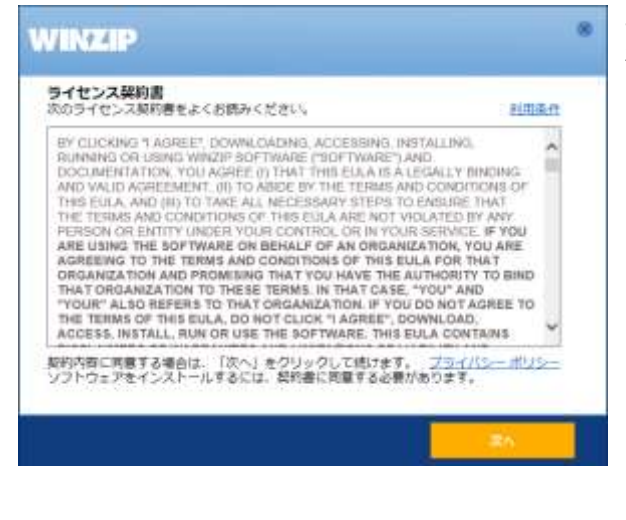

セットアップを始める前に「ライセンス契約書」の内容をご確認ください。 確認が終わったら、「次へ」をクリックします。

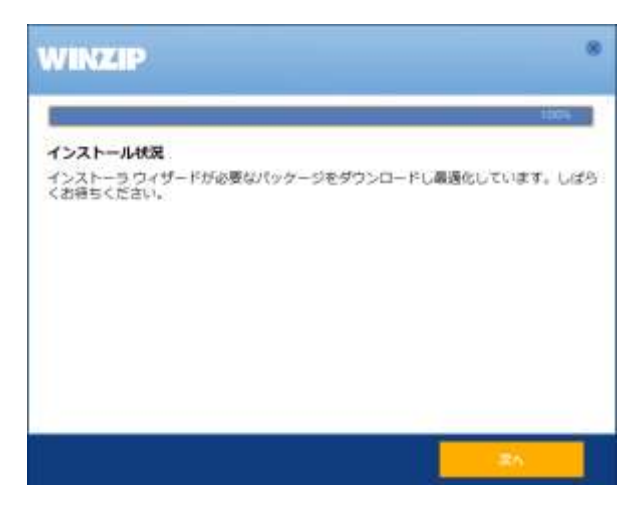

プログラムのダウンロードとインストールが開始されます。 アプリケーションのインストールには、ネットワーク環境により時間が掛かる場合が あります。

ダイアログ上部に表示されているプログレスバーが 100%になったら、 「次へ」をクリックしてください。

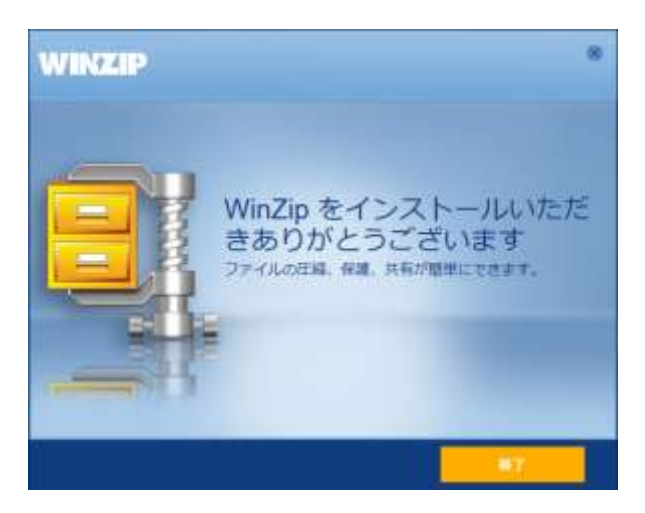

インストールが正常に終了すると、左の画面が表示されます。

「終了」をクリックするとセットアップが終了し、WinZip が自動的に起動します。

以上でアプリケーションのインストール手順は終了です。 続けて、次ページからの「シリアル番号/ご登録情報の入力とアクティブ化」を実行してください。 アプリケーションのインストールが終わった時点では、WinZip は体験版として動作します。 シリアル番号を入力しアクティブ化することで、プログラム (Standard / Pro)が確定し、使用期限などの制限をなくすことができます。

#### 【注意】以降の操作には、インターネット接続が必要です

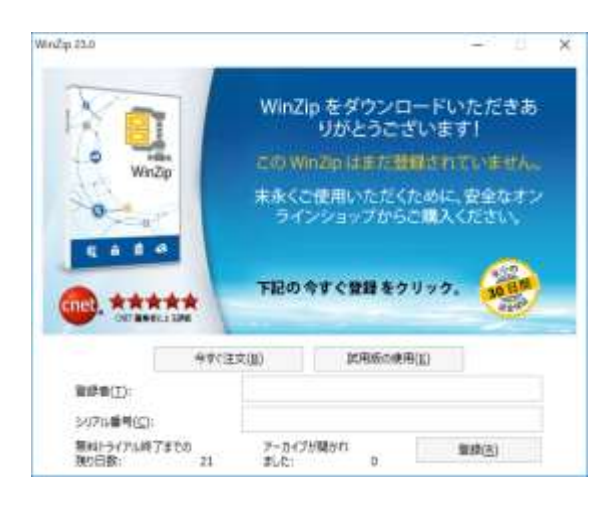

アプリケーションのインストールが終了後、左の画面が表示されます。 体験版の場合は、体験版の起動時に同じパネルが表示されます。

各欄に次の情報を入力してください:

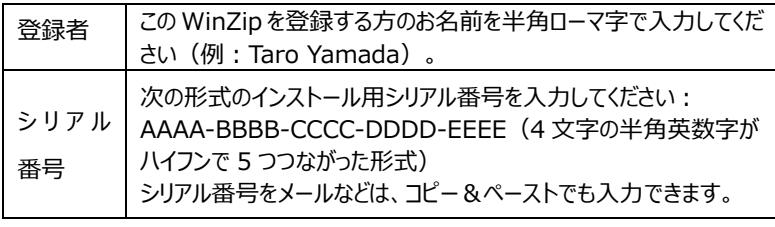

情報を入力し「登録」をクリックすると、ご登録情報を入力するための画面に進みま す。

「今すぐ注文」を選択すると、ウェブブラウザでオンラインストアを表示します。 「試用版の使用」をクリックすると、体験版として起動します。

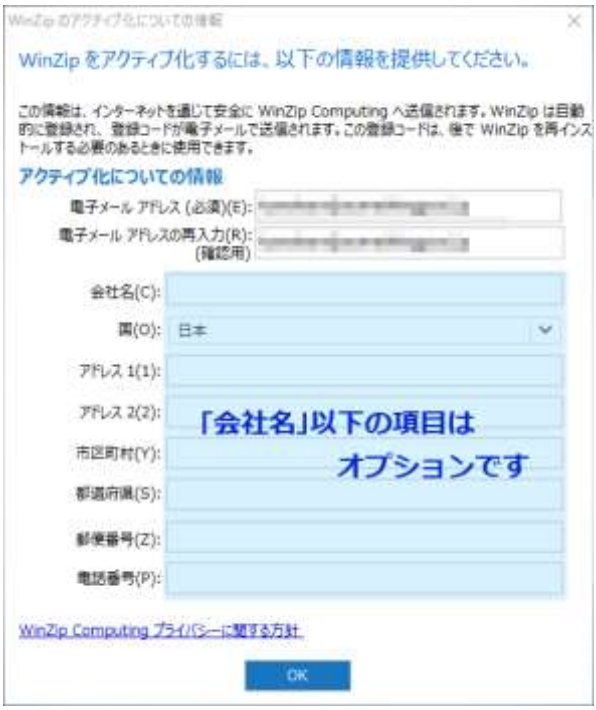

続けて表示される画面で必要な情報を入力し、「OK」をクリックします。

各欄に次の情報を入力してください。

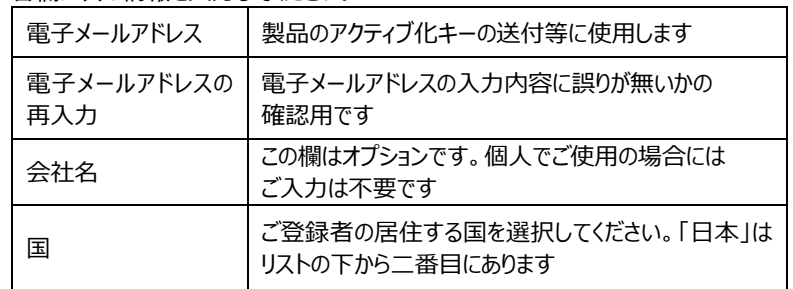

※「会社名」下の欄はオプションです。

情報を入力し「OK」をクリックすると、WinZip は自動的にインターネットに接続し 「WinZip アクティブ化についての情報の取得」処理を実行します。

処理が完了すると、左の「WinZip がアクティブ化されました」ウィンドウが表示されます。

### 【重要】

WinZip を再インストールする場合には、「登録者」「登録番号」が必要になります。 このウィンドウに表示されているものと同じ情報が、ご登録メールアドレス宛にも自動送信されます (件名:お客様の WinZip 23 登録番号 送信 者:support@corel.jp)。このメールは情報の控えになりますので、プリントアウトやバックアップを大切に保管してください。

### 「OK」をクリックしこのウィンドウを閉じます。

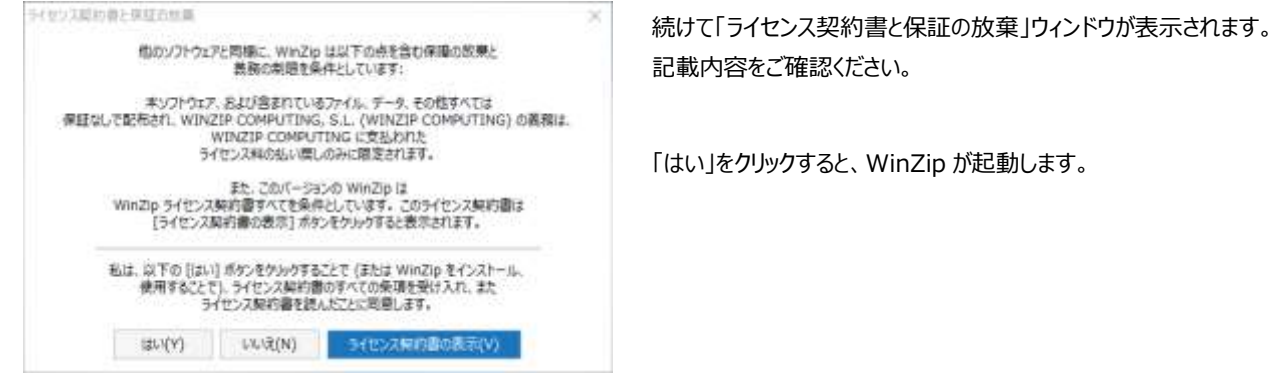

以上で WinZip のインストール/登録/アクティブ化の手順は終了です。

## 2.WinZip の再インストール

たとえばコンピュータを買い替えたりしてアクティブ化を完了した WinZip を再インストールする場合には:

- 1. 手順 1-1 に従ってプログラムをインストール後に
- 2. 手順 1-2. シリアル番号の入力のパネル (P.4) で、シリアル番号欄に「WinZip 登録番号」\*を入力し
- 3. パネル下の「登録」をクリックしてください。

\*製品購入時に付属していたシリアル番号は、ここでは使うことができません。再インストールには、シリアル番号の代わりに WinZip 登録番号が必要です。

「WinZip 登録番号」は、「12345-22345-32345-42345-52345-62345」のように英数が混在する 5 桁 x 6 ブロックの文字列で、最初のア クティブ化の直後に発行される登録情報の「登録番号」欄に記載されています。

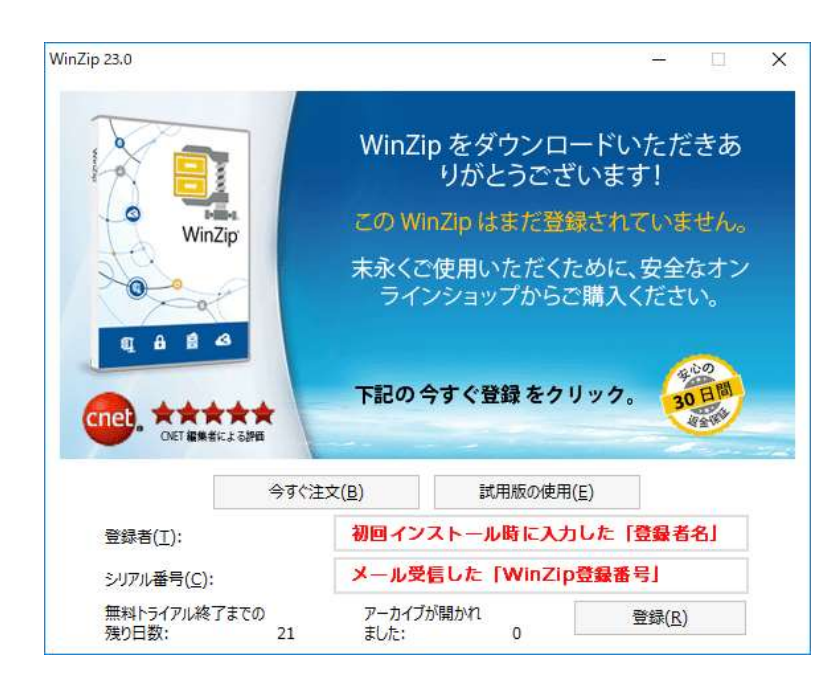

## サポート情報

WinZip の基本操作およびよくいただくご質問については、こちらのページをご参照ください: WinZip シリーズ よくあるお問い合わせ一覧(クリックするとウェブブラウザでページを表示します)

テクニカルサポートについて ご購入後の製品に関するお問い合わせの詳細は、こちらのページをご参照ください: https://www.corel.com/jp/support/

WinZip Knowledge Base のご案内

無償オプションのコマンドラインアドインの説明等、より深く詳細な説明を掲載しています(英語)。 http://kb.winzip.com/kb/

WinZip 製品情報ページ http://www.corel.jp/wz/

> WinZip 23 インストールガイド 2018 年 11 月制作

無断転載や改変、再配布を禁じます。